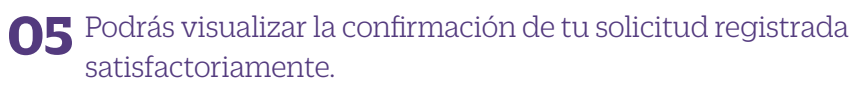

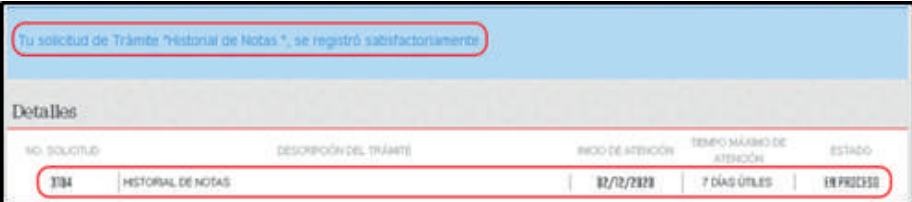

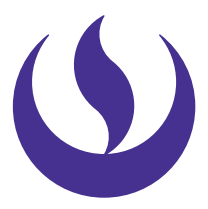

#### **06** Adicionalmente, recibirás un mail a tu correo UPC indicando que tu solicitud ha sido registrada.

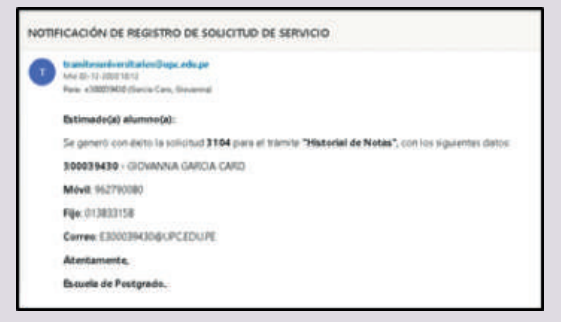

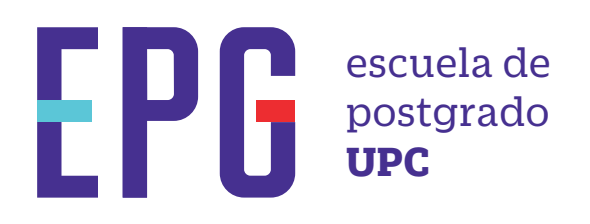

# **historial de notas**

## **importante**

### **condiciones**

## **inicio**

**01** Ingresa a **https://mistramites.upc.edu.pe/autenticar/LoginEPG** e ingresa tu usuario y contraseña

#### **03** Elige el tipo de programa y programa

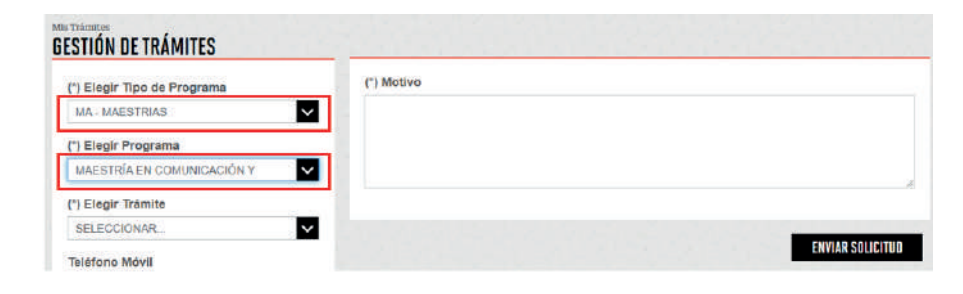

—Trámite dirigido a alumnos donde visualizará los promedios finales de las asignaturas que ha cursado en un programa.

> **04** Selecciona el trámite "Historial de Notas", registra tu dirección, completa el Motivo y presiona el botón "Enviar solicitud".

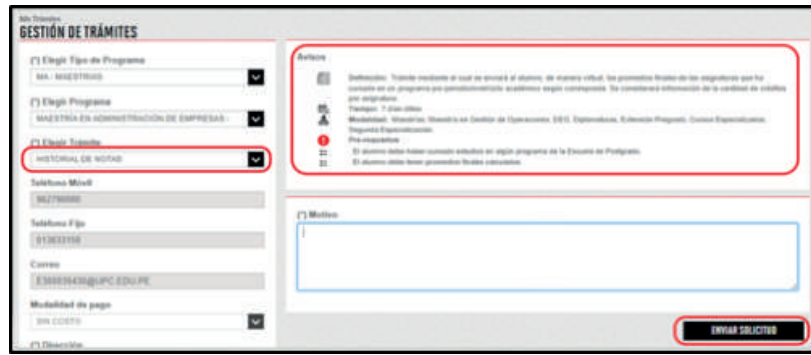

—La respuesta del trámite es enviada al correo UPC en un plazo máximo de 7 días útiles. Debes estar atento a la comunicación.

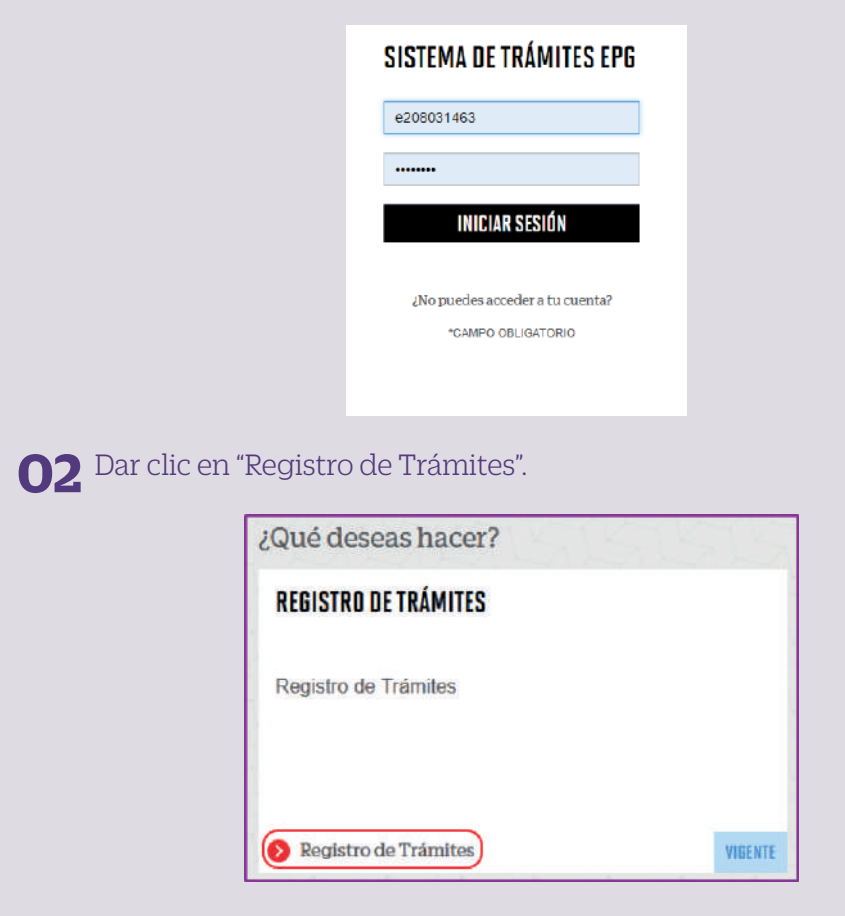

**07** Para conocer la respuesta del trámite, deberás revisar el tracking de la solicitud haciendo clic en la descripción del trámite.

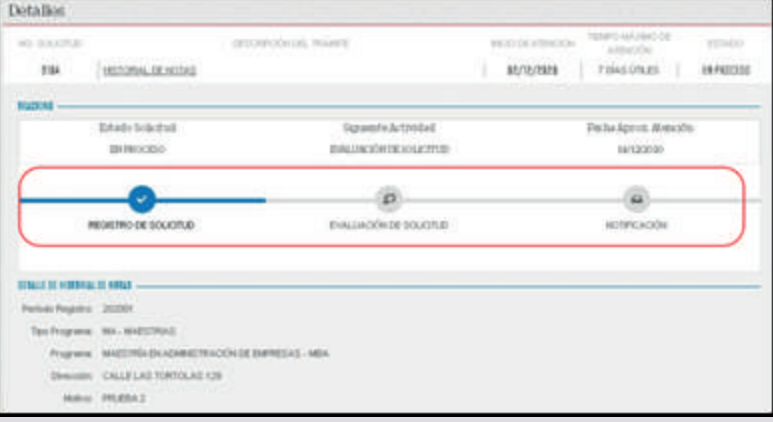